## User Guide

**For Non-ACRA Registered Suppliers**

The following illustrates the steps that a non-ACRA registered company should take to complete the e-registration form to register as a GeBIZ Trading Partner.

Note: For Individuals, click on the "More Information" tab to learn about the registration process.

1. At the GeBIZ homepage, click "Sign Up" on the menu bar.

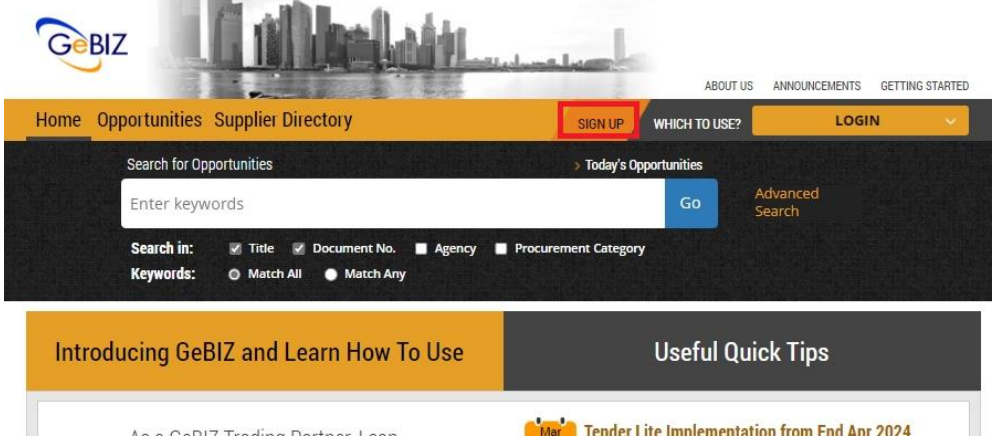

2. Or click on the "Sign Up Now" button.

#### **SEARCH FOR OPPORTUNITIES**

- Find procurement opportunities from different government agencies.

#### **BID FOR OPPORTUNITIES**

- Select items for bidding and submit your documents.

**MANAGE OPPORTUNITIES** - Manage your watchlist and bids.

Not a GeBIZ Trading Partner yet? Sign Up Now

will cover new tender opportunities called with estimated procurement value not exceeding \$1 million for general goods and services first. MOF will be reviewing Tender Lite for ICT and construction buys in following years. Under Tender Lite, there would be fewer contract conditions as compared to typical tenders. For more information on how to search and participate in Tender Lite opportunities, please click here for the user guide.

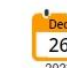

# **bee** Scheduled Maintenance for GeBIZ ePayment Service<br>26 (System non-availability on online Credit Card and<br><sup>2023</sup> PayNow payments)

There will be a scheduled maintenance for the online credit card and PayNow payment services for GeBIZ Government Supplier Registration (GSR) applications on 1 January 2024 (Saturday), 0000hrs to 0800hrs. During this period, online credit card and PayNow nayment services for GeBIZ GSB

3. This is the GeBIZ Trading Partner Registration page.

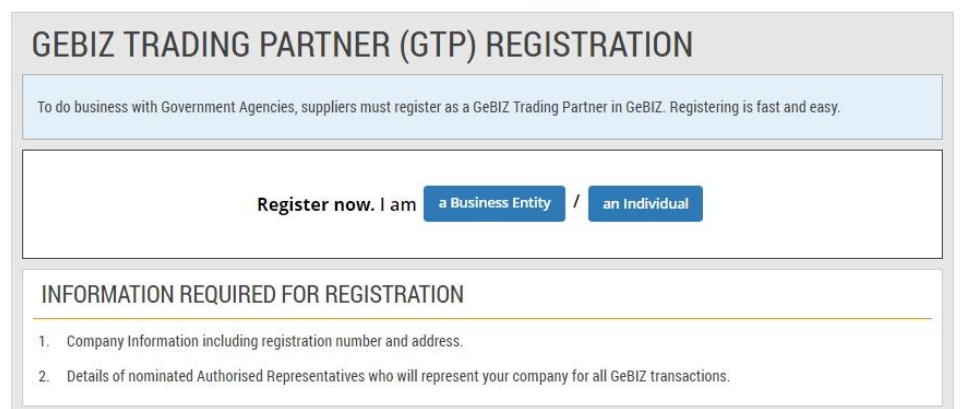

#### 4. Take note of the account types and the corresponding benefits. Note: The first account is free. Subsequent accounts are chargeable, as shown.

- 1. Company Information including registration number and address.
- 2. Details of nominated Authorised Representatives who will represent your company for all GeBIZ transactions.

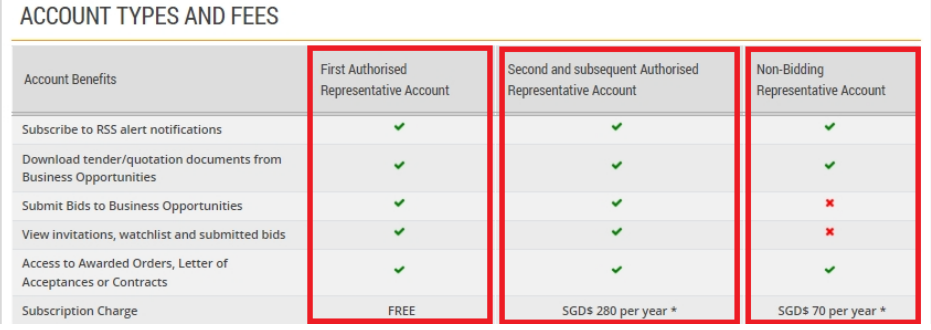

#### 5. Continuation screen from step #4

\* Charges are valid as of 01 September 2014. The annual subscription fee for each payable GeBIZ Trading Partner account will be inclusive of the prevailing Goods and Services Tax.

Note: A First Representative Account is required before additional accounts can be registered. For more details on account types and fees, please visit our FAQ.

#### OTHER INFORMATION

If you wish to know more about the GeBIZ Terms and Conditions, please click here. Should you require any clarification or assistance, please refer to the Frequently Asked Questions or contact GeBIZ Service Centre.

You can find out more about Singpass and Corppass from their websites.

6. Note: Before registering as a GeBIZ Trading Partner, do read through and agree to the Terms and

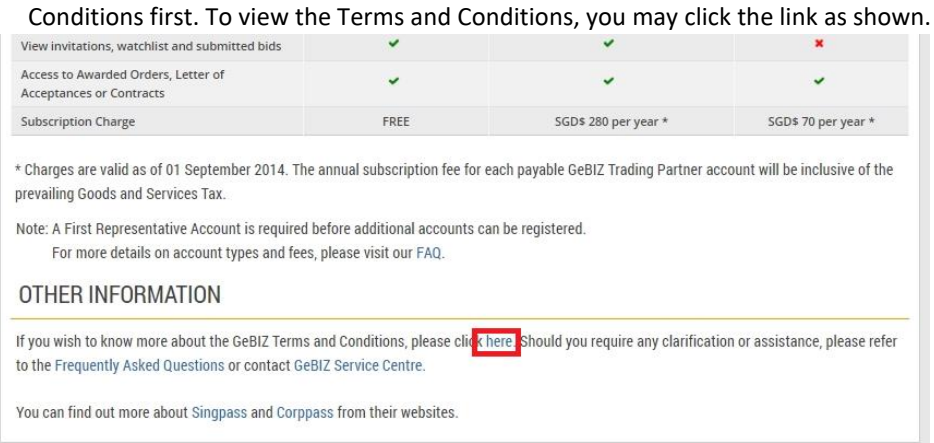

7. Click "Register now. Im a Business Entity" to start the registration.

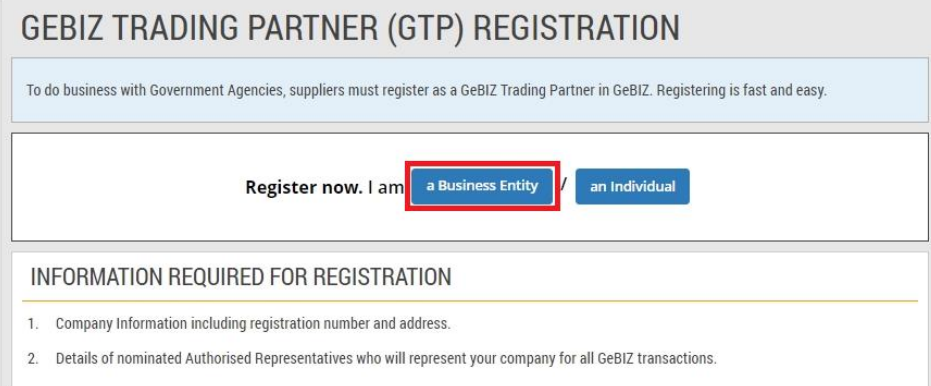

8. Click "Register" of "Registered in Singapore with Unique Entity Number (UEN) www.uen.gov.sg" to continue the registration.

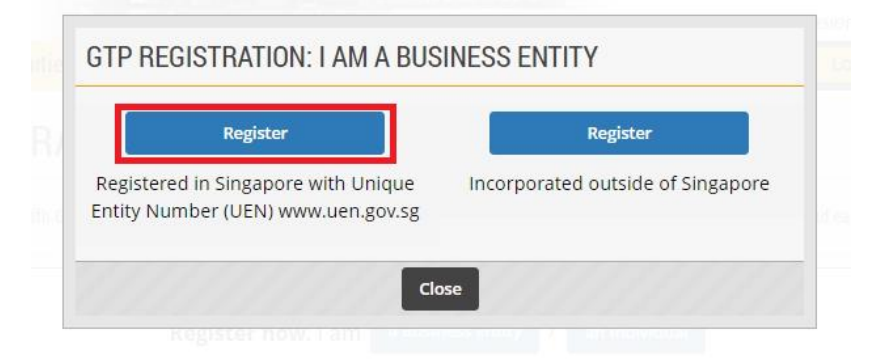

9. These are the steps for registration. If you have the necessary information and are ready to proceed, click "Continue".

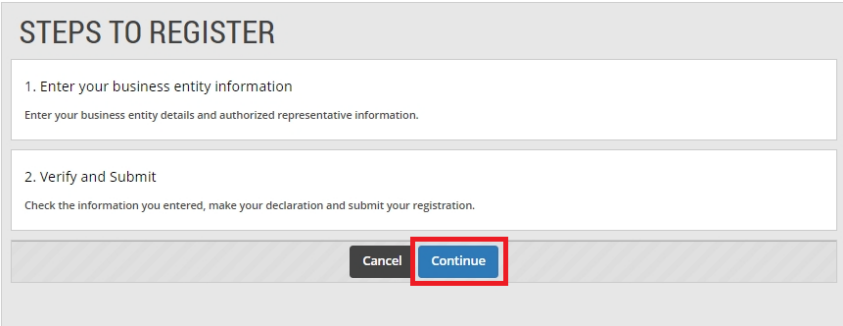

10. Fill in your company information.

### Note:

(\*) denotes the mandatory fields.

(+) denotes fields that will be displayed in the Supplier Directory. The Supplier Directory allows the searching and viewing of supplier information.

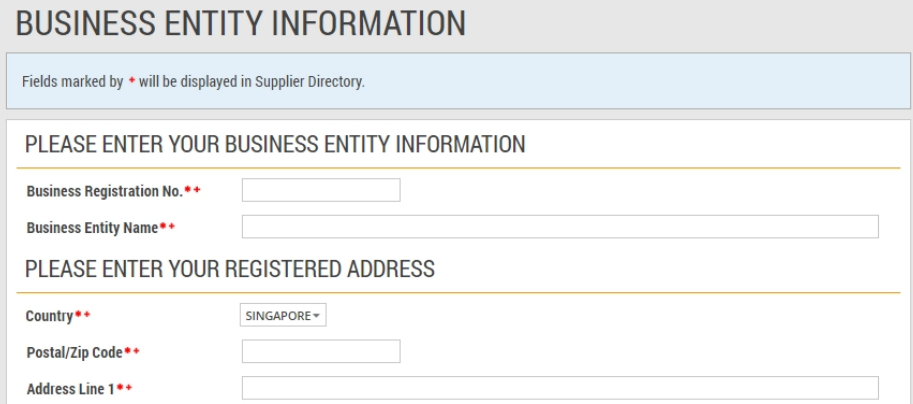

### 11. Continuation screen from step #10

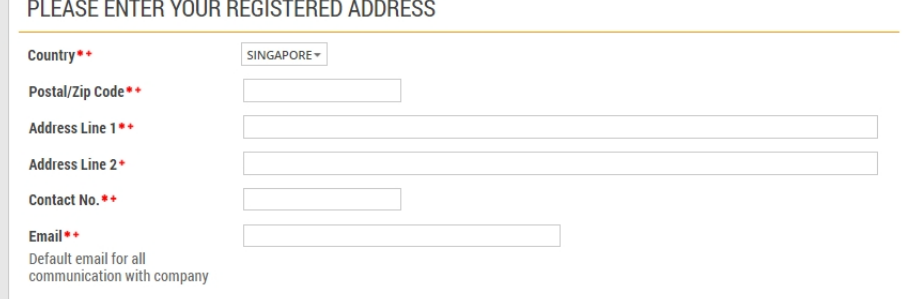

12. Under the "REPRESENTATIVE INFORMATION" section, complete the information of your company representative who will be using this account. Then click "Continue" to continue. **Note:** It is mandatory to select at least one area of business.

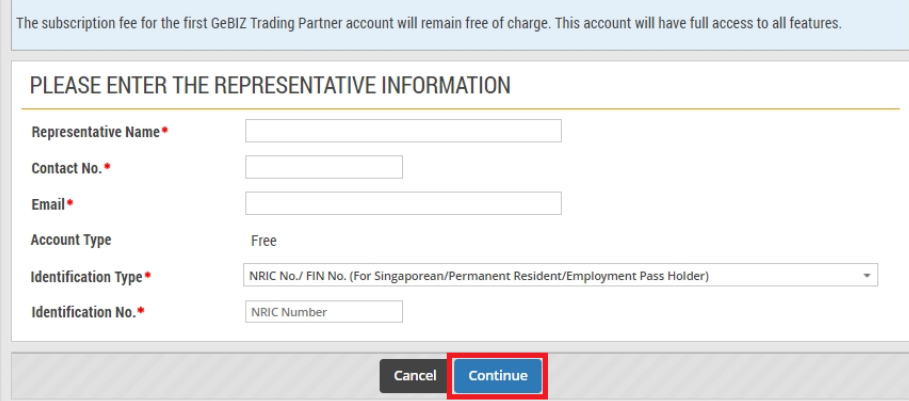

13. Read through and verify all the information you have entered. Make edits where necessary. **VERIFY AND SUBMIT** 

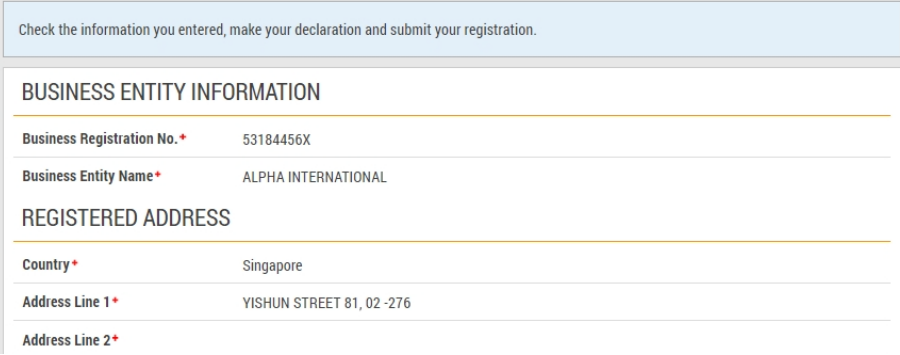

#### 14. Continuation screen from step #13

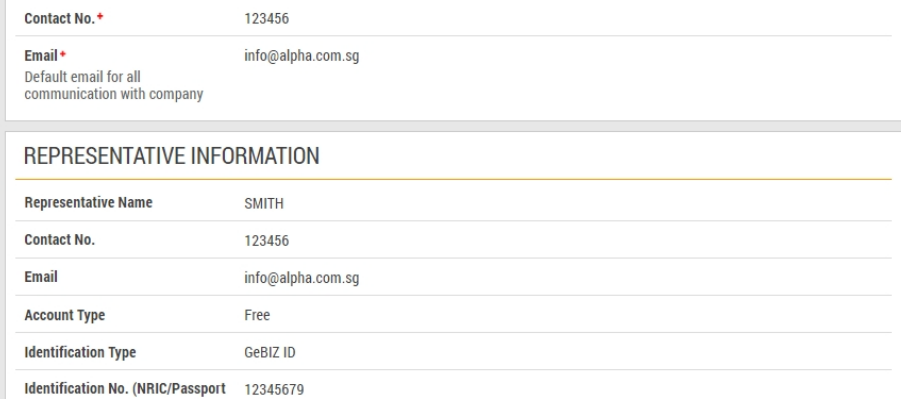

Number)

15. After you have verified all the information entered, complete the Declaration portion as shown.

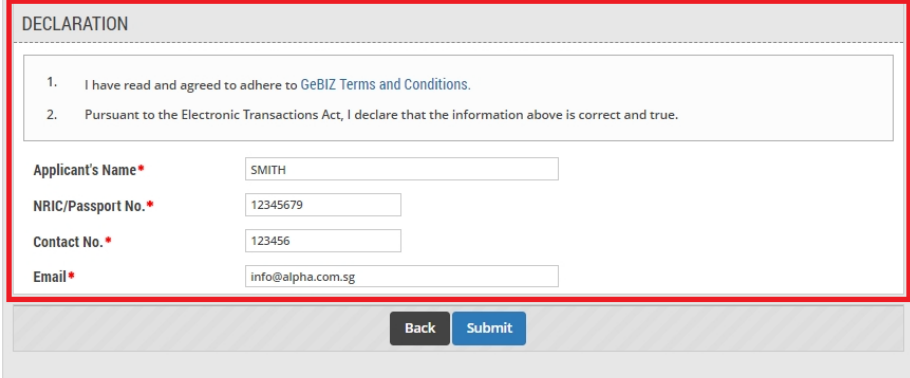

16. When you are done, click "Submit".

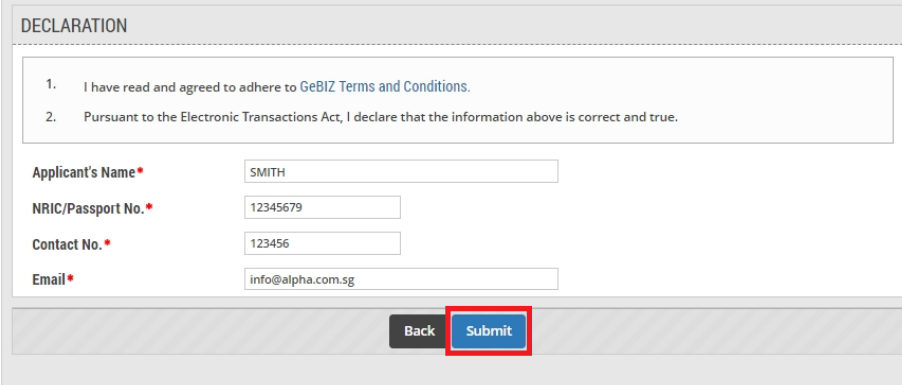

17. Your registration has been submitted. An email confirmation will also be sent to you (using the email entered in the Declaration).

Note: You are not allowed to register as a GeBIZ Trading Partner if you are already an existing GeBIZ Trading Partner.

Click "Print" to print it out.

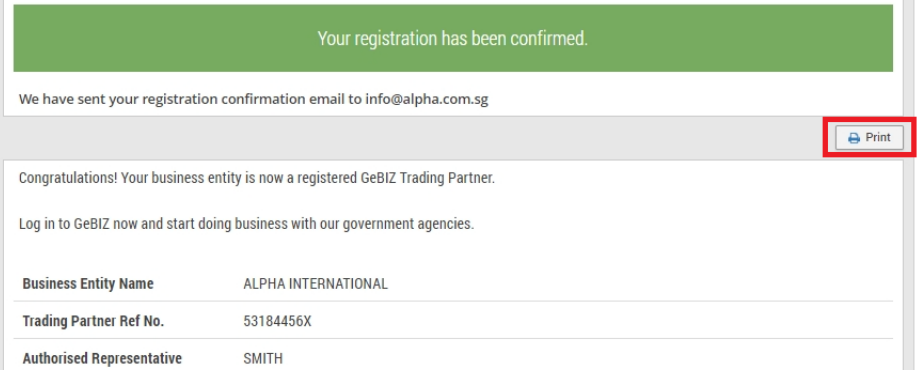